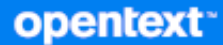

# GroupWise クライアント よく寄せられる質問 (FAQ)

**2023** 年 **10** 月

### 保証と著作権

Copyright 1993 - 2023 Open Text.

Open Text、関連会社、およびライセンサ (「Open Text」 ) の製品およびサービスに対する保証は、当該製品お よびサービスに付属する保証書に明示的に規定されたものに限られます。本書のいかなる内容も、当該保証に 新たに保証を追加するものではありません。Open Text は、本書に技術的または編集上の誤りまたは不備があっ ても責任を負わないものとします。本書の内容は、将来予告なしに変更されることがあります。

# 目次

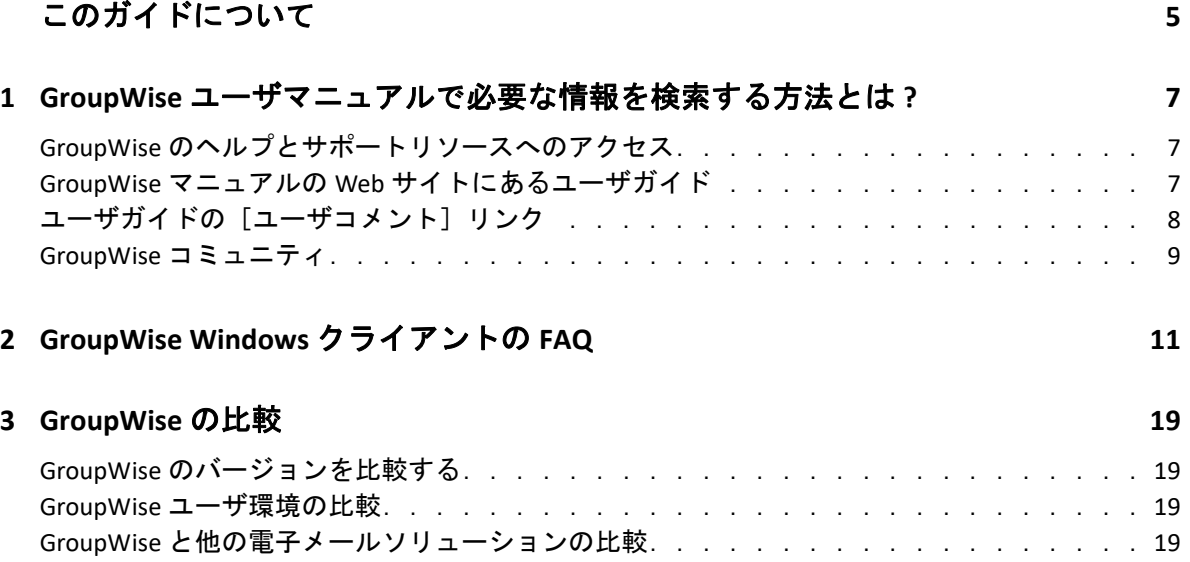

# <span id="page-4-0"></span>このガイドについて

この『*GroupWise* クライアントの *FAQ (* よく寄せられる質問 *)*』は、GroupWise の日常的な 使用に関連する一般的な疑問や問題に対する回答を GroupWise ユーザが容易に見つけられ るようにするためのものです。

- 7 ページの第 1 章「GroupWise [ユーザマニュアルで必要な情報を検索する方法とは](#page-6-3) ?」
- 11 ページの第 2 章「[GroupWise Windows](#page-10-1) クライアントの FAQ」
- ◆ 19 [ページの第](#page-18-4)3章「GroupWise の比較」

# フィードバック

本マニュアルおよびこの製品に含まれているその他のマニュアルについて、皆様のご意見 やご要望をお寄せください。オンラインヘルプの各ページの下部にある、ユーザコメント 機能 こを使用してください。

#### その他のマニュアル

GroupWise のその他のマニュアルについては、GroupWise [マニュアルの](http://www.novell.com/documentation/groupwise23) Web サイトを参照 してください。

# <span id="page-6-0"></span>1 <sup>1</sup>**GroupWise**ユーザマニュアルで必要な情 報を検索する方法とは **?**

<span id="page-6-3"></span>GroupWise を最も効率的に学習および使用できるよう、さまざまな便利なリソースが用意 されています。

- 7 ページの 「GroupWise [のヘルプとサポートリソースへのアクセス」](#page-6-1)
- 7 ページの 「GroupWise マニュアルの Web [サイトにあるユーザガイド」](#page-6-2)
- ◆ 8 ページの 「ユーザガイドの「ユーザコメント]リンク」
- 9 ページの 「GroupWise [コミュニティ」](#page-8-0)

# <span id="page-6-1"></span>**GroupWise** のヘルプとサポートリソースへのアクセス

GroupWise では、マニュアル、ヘルプ、サポートをいつでも利用できます。

- **Windows** クライアント **: [** ヘルプ **]**> **[** ユーザガイド **]** の順にクリックするか、[ヘルプ] メニューに一覧表示されている他のリソースへのリンクをクリックします。例 :
	- 新機能
	- Idea Exchange
	- Open Text コミュニティ GroupWise
	- Open Text GroupWise ホームページ

オンラインヘルプで、ヘルプで提供されている情報にアクセスするには、次の 3 種類の方 法があります。

- 目次 **:** ヘルプ情報にタスク指向 (「操作方法」 ) の方法でアクセスできます。初心者が 初めて操作する場合に役立ちます。
- 索引 **:** 一般的なタスクと機能にアルファベット順にアクセスできます。実行したい操 作はわかっていてもその方法がわからない場合に非常に便利です。
- 検索 **:** キーワードに基づいてヘルプ情報のフルテキストを検索できます。索引にキー ワードが含まれていなくても、フルテキスト検索を使えば見つかります。

# <span id="page-6-2"></span>**GroupWise** マニュアルの **Web** サイトにあるユーザガ イド

GroupWise [マニュアルの](http://www.novell.com/documentation/groupwise23/) Web サイトに掲載されているユーザガイドは、どのバージョンの GroupWise ユーザでも簡単にアクセスできます。

**Windows** クライアント **: [** ヘルプ **]**> **[** ユーザガイド **]** の順にクリックします。

**GroupWise Web:** 『*GroupWise Web* ユーザガイド』を参照してください。

ユーザガイドは HTML および PDF の両形式で提供されています。どちらの形式も検索可能 ですが、検索結果の種類が異なります。

- **HTML** 検索 **:** HTML バージョンのユーザガイドを検索するには、GroupWise [マニュアル](http://www.novell.com/documentation/groupwise23) の Web [サイト](http://www.novell.com/documentation/groupwise23)でガイドへのメインリンクをクリックします。 **[Search this guide ]** フィー ルドに検索する語句を入力して、<Enter> キーを押します。Web 検索技術を使用して、 単語または語句が見つかったユーザガイドのページが返されます。ページは、ユーザ が検索しているページかどうかの可能性に従ってランク付けされます。
- **PDF** 検索 **:** PDF バージョンのユーザガイドを検索するには、GroupWise [マニュアルの](http://www.novell.com/documentation/groupwise23) Web [サイト](http://www.novell.com/documentation/groupwise23)でガイドへの[PDF]リンクをクリックします。 **[** 検索 **]** フィールドに、検 索する単語または語句を入力し、<Enter> キーを押して最初の該当箇所を検索します。 引き続きドキュメント全体で単語または語句の出現箇所を検索するには、 **[** 次へ **]** をク リックします。このフルテキスト検索手順では、Web 検索による方法よりも細かく検 索されます。

ヒント **:** HTML バージョンのユーザガイドを参照している場合は、ページ上部にある **[PDF** の表示 **]** をクリックすれば、すぐに PDF バージョンのユーザガイドを開くことができます。

# <span id="page-7-0"></span>ユーザガイドの[ユーザコメント]リンク

オンラインヘルプとユーザガイドを検索してもまだ必要な情報が見つからない場合は、 ユーザコメントを送信してお探しの情報をお知らせください。その場合、HTML バージョ ンのマニュアルのページ下部にある **[Comment on this topic ]** をクリックするだけです。

最適な結果が得られるよう、情報を検索したユーザガイドのページからコメントを送信し てください。

ユーザコメントを送信すると Open Text のマニュアルチームに送られ、次のいずれかの処 理が行われます。

- 質問に対する回答が現在のマニュアルのどこにあるかを Novell が把握している場合は、 必要な情報を見つけるのに役立つ回答をお送りします。
- 質問に対する回答がわかっており、その回答が現在のマニュアルには記載されていな いことが判明した場合は、回答をお送りし、可能な限り早急にマニュアルを更新しま す。
- 質問に対する回答がわからない場合は、質問に対する回答を調査して、上で説明した 手順で処理を進めます。
- ユーザが GroupWise ソフトウェアの問題を解決するのをテクニカルライタが支援する ことはできません。GroupWise サポートフォーラムをご利用ください。

注 **:** 回答までにお時間をいただく場合があります。

# <span id="page-8-0"></span>**GroupWise** コミュニティ

GroupWise [コミュニティで](https://community.microfocus.com/img/gw/groupwise/)は、世界中からボランティアで参加している専門家のナレッジ パートナーのほか、サポートに積極的な世界中の GroupWise ユーザからも支援を受けるこ とができます。GroupWise が説明されているように機能していない場合は、GroupWise コ ミュニティの[ディスカッション]タブでお困りの内容を投稿してください。

GroupWise ユーザマニュアルで必要な情報を検索する方法とは ?

# <span id="page-10-0"></span>2 <sup>2</sup>**GroupWise Windows**クライアントの**FAQ**

GroupWise Windows クライアントについては、以下の質問を参照してください。

- <span id="page-10-1"></span>[現在のパスワードがわかっている場合に、どうすればパスワードを変更できますか](#page-11-0) ?
- [パスワードまたはユーザ名を忘れてしまいました。どうすれば自分のアカウントにア](#page-11-1) [クセスできますか](#page-11-1) ?
- どうすれば GroupWise [のカラースキームをリセットできますか](#page-12-0) ?
- [どうすればフォルダリストをリセットできますか](#page-12-1) ?
- [送信したメールが読まれたことを確認するにはどうすればよいですか](#page-12-2) ?
- 「再送信〕と「撤回〕はどうなったのですか?
- [どうすればホームビューをカスタマイズできますか](#page-12-4) ?
- [ホームビューでさまざまな操作を試しています。どうすれば元のレイアウトに戻せま](#page-12-5) [すか](#page-12-5) ?
- [どうすれば自動応答を設定して、休暇中や外出時に他のユーザに知らせることができ](#page-13-0) [ますか](#page-13-0) ?
- [どうすればすべての送信メッセージの末尾に連絡先情報などのテキストを追加できま](#page-13-1) [すか](#page-13-1) ?
- GroupWise [アドレス帳にある自分の個人情報が古くなっています。どうすれば更新で](#page-13-2) [きますか](#page-13-2) ?
- [どうすればメッセージに表示される自分の名前を変更できますか](#page-13-3) ?
- [どうすれば未読項目だけを表示できますか](#page-13-4) ?
- [どうすれば着信メッセージのお知らせを受け取ることができますか](#page-13-5) ?
- [どうすればアポイントアラームのサウンドをオンにしたり、サウンドを変更したりで](#page-13-6) [きますか](#page-13-6) ?
- ◆ [タスクにアラームを設定できますか](#page-13-7) ?
- [電子メールメモを自動的に他のユーザに送信できますか](#page-14-0) ?
- [どうすれば誕生日や記念日などの年中行事をスケジュールできますか](#page-14-1) ?
- [どうすればメッセージの作成と表示に使用するデフォルトフォントを変更できますか](#page-14-2)?
- どうすれば GroupWise [クライアントのメインウィンドウのフォントサイズを変更でき](#page-14-3) [ますか](#page-14-3) ?
- [どうすればメッセージのヘッダを表示](#page-14-4) / 非表示にして印刷できますか ?
- [どうすれば特定のパーソナルカレンダを印刷できますか](#page-14-5) ?
- [メッセージの横にある小さいシンボルはすべて何を意味していますか](#page-14-6) ?
- [他のユーザからメールボックスへの代理アクセスを付与されました。どうすればアク](#page-14-7) [セスできますか](#page-14-7) ?
- ◆ [どうすれば共用フォルダの所有権を変更できますか](#page-15-0)?
- ◆ ヘルプ ! [フォルダリストが消えてしまいました。どうすれば元に戻せますか](#page-15-1) ?
- ヘルプ ! [欄ヘッダが消えてしまいました。どうすれば元に戻せますか](#page-15-2) ? また、どうすれ [ばさらに欄を追加できますか](#page-15-2) ?
- GroupWiseでPOPまたはIMAP[電子メールアカウントを設定するために必要な\[アカウン](#page-15-3) [ト\]メニューはどこにありますか](#page-15-3) ?
- ◆ [受信メッセージから添付ファイルを削除できますか](#page-15-4)?
- ◆「ファイルの添付]ダイアログボックスで、どうすればデフォルトのファイルリストを [一覧] ([ファイル名が一覧にされる](#page-15-5)) ではなく [詳細] (ファイルサイズ、タイプ、 [および日付が含まれる](#page-15-5) ) に設定できますか ?
- どうすれば GroupWise [アカウントから個人の電子メールアカウントにすべてのメール](#page-15-6) [を転送できますか](#page-15-6) ?
- [携帯電話にメッセージを送信できますか](#page-16-0) ?
- ◆ [なぜメールボックスから項目が消えるのでしょうか](#page-16-1)?
- [どうすればアーカイブを移動できますか](#page-16-2) ?
- [オンラインメールボックスとキャッシングメールボックスでアーカイブのフォルダ構](#page-16-3) [造に違いがあるのはなぜですか](#page-16-3)?
- [ワークステーションの容量を節約するために](#page-16-4)GroupWiseアーカイブをUSBドライブに転 [送し、古い項目を参照する必要がある場合には](#page-16-4) USB ドライブからアーカイブにアクセ [スできますか](#page-16-4) ?
- どうすれば GroupWise [を最大化して起動できますか](#page-17-0) ?
- [メールボックスの容量が足りなくなってきたので、思い付く項目をすべて削除しまし](#page-17-1) [た。次にどうすれば良いですか](#page-17-1)?

注 **:** このセクションに示す外部相互参照は、『*GroupWise* クライアントユーザガイド』に記 載されています。

# <span id="page-11-0"></span>現在のパスワードがわかっている場合に、どうすればパスワードを変更でき ますか **?**

「メールボックスにパスワードを割り当てる (LDAP 認証を使用しない )」を参照してくださ い。

# <span id="page-11-1"></span>パスワードまたはユーザ名を忘れてしまいました。どうすれば自分のアカウ ントにアクセスできますか **?**

組織の GroupWise アドミニストレータに問い合わせてください。

GroupWise システムに Groupwise WebAccess が含まれている場合、WebAccess ログイン ページの **[** ログインできませんか **? ]** リンクをクリックすると、組織内でパスワードをリ セットする方法を参照できます。

#### <span id="page-12-0"></span>どうすれば **GroupWise** のカラースキームをリセットできますか **?**

「個々の GroupWise の表示スタイル設定をカスタマイズする」を参照してください。

#### <span id="page-12-1"></span>どうすればフォルダリストをリセットできますか **?**

デフォルトでは、すべてのフォルダリストが選択されています。[お気に入りフォルダリ スト]と[最近使ったフォルダ]リストを消去するには、 **[** 表示] **>**[フォルダリスト **]** の順 にクリックし、 **[** お気に入りフォルダリスト **]** を選択解除します。

#### <span id="page-12-2"></span>送信したメールが読まれたことを確認するにはどうすればよいですか **?**

送信した電子メールが読まれたかどうかを確認するには、 **[** 送信項目 **]** フォルダに移動し、 次のいずれかの操作を行います。

- 「クイックビューアが有効」: リストの項目を選択し、 **[**プロパティ **]**タブをクリックしま す。
- 「クイックビューアが非表示」: 項目をダブルクリックして開き、 **[**プロパティ **]**タブを選 択します。

項目の[プロパティ]ページの[アクション]列では、項目を閲覧した各受信者のステー タスが「既読」になります。

#### <span id="page-12-3"></span>[再送信]と[撤回]はどうなったのですか **?**

GroupWise 2012 から、[再送信]機能は[編集]機能および[複製]機能に置き換えられ ました。

送信済みアポイントの情報を変更するには、[編集]を使用します。ユーザのカレンダに ある既存のアポイントは変更内容に従って更新されるため、送信した元のアポイントを撤 回する必要はありません。

新しいアポイントの定型文面として既存のアポイントを使用するには、[複製]を使用し ます。複製時には、既存のアポイントのコピーを作成し、それを変更して新しいアポイン トを送信することになるため、元のアポイントに影響はありません。

#### <span id="page-12-4"></span>どうすればホームビューをカスタマイズできますか **?**

「GroupWise のメインウィンドウを理解する」および「パネルを使ってホームフォルダを整 理する」を参照してください。

### <span id="page-12-5"></span>ホームビューでさまざまな操作を試しています。どうすれば元のレイアウト に戻せますか **?**

 **[** ホーム **]** アイコンを右クリックし、 **[** プロパティ **]**> **[** 表示 **]**> **[** パネルのカスタマイズ **]**> **[** デ フォルトに戻す **]** の順にクリックします。

## <span id="page-13-0"></span>どうすれば自動応答を設定して、休暇中や外出時に他のユーザに知らせるこ とができますか **?**

「不在時のルールの作成」を参照してください。

# <span id="page-13-1"></span>どうすればすべての送信メッセージの末尾に連絡先情報などのテキストを追 加できますか **?**

「署名または vCard を追加する」を参照してください。

# <span id="page-13-2"></span>**GroupWise** アドレス帳にある自分の個人情報が古くなっています。どうすれ ば更新できますか **?**

GroupWise アドレス帳の情報をユーザ自身が編集することはできません。個人情報を更新 するには、ローカル GroupWise アドミニストレータに問い合わせてください。

#### <span id="page-13-3"></span>どうすればメッセージに表示される自分の名前を変更できますか **?**

ローカル GroupWise アドミニストレータが、GroupWise 管理コンソールを使用して名前の 表示方法を変更する必要があります。

#### <span id="page-13-4"></span>どうすれば未読項目だけを表示できますか **?**

「GroupWise のメインウィンドウを理解する」で説明されているように、デフォルトのホー ムビューに[未読項目]パネルがあります。

ホームビューを使用していない場合は、[検索結果]フォルダを作成できます。「[検索結 果]フォルダを理解する」を参照してください。詳細検索を使用し、 **[** 項目ステータス **]** に **[** 開封 **]**( または検索結果フォルダに一覧にしたくない他の任意のステータス ) を含めないよ うに設定します。これにより、このフォルダを確認すれば、すべての未読項目をグループ として参照できます。

#### <span id="page-13-5"></span>どうすれば着信メッセージのお知らせを受け取ることができますか **?**

「お知らせ君を起動する」を参照してください。

### <span id="page-13-6"></span>どうすればアポイントアラームのサウンドをオンにしたり、サウンドを変更 したりできますか **?**

「カレンダアラームの通知の設定」を参照してください。メールボックスに新しい項目が 届いたときに再生するサウンドを変更するには、「新しい項目のお知らせを設定する」を 参照してください。

#### <span id="page-13-7"></span>タスクにアラームを設定できますか **?**

現在のところ、タスクにアラームを設定することはできません。

## <span id="page-14-0"></span>電子メールメモを自動的に他のユーザに送信できますか **?**

メッセージが 1 つの場合は、[配達遅延]機能を使用すれば、指定した日の指定した時間 にメッセージを配達できます。「項目の配達を遅延させる」を参照してください。ただし、 [配達遅延]機能を繰り返し項目と組み合わせて使用することはできません。たとえば、 何かを 2 週間ごとに他のユーザに通知したい場合は、各メモを個別に設定する必要があり ます。

#### <span id="page-14-1"></span>どうすれば誕生日や記念日などの年中行事をスケジュールできますか **?**

終日イベントを使用する場合は、「自分のアポイントをスケジュール設定する」を参照し てください。

### <span id="page-14-2"></span>どうすればメッセージの作成と表示に使用するデフォルトフォントを変更で きますか **?**

次の項を参照してください。

- 「デフォルト構成ビューを選択する」
- 「デフォルトの読み込みビューを選択する」

# <span id="page-14-3"></span>どうすれば **GroupWise** クライアントのメインウィンドウのフォントサイズを 変更できますか **?**

GroupWise クライアントのメインウィンドウのフォントサイズを変更するための設定は、 GroupWise 内にはありません。フォントサイズは、ご使用のモニタに対して選択している 画面解像度によって決まります。

#### <span id="page-14-4"></span>どうすればメッセージのヘッダを表示 **/** 非表示にして印刷できますか **?**

プレーンテキスト形式のメッセージの場合は、メッセージを右クリックして、 **[** 印刷] **>** [印刷オプション **]** をクリックします。必要に応じて **[** プリントヘッダ **]** を選択または選択解 除します。

HTML 形式のメッセージの場合、メッセージは Internet Explorer ブラウザの現在の設定 ( **[** ファイル] **>**[ページ設定] **>**[ヘッダとフッタ **]**) に従って表示および印刷されます。

#### <span id="page-14-5"></span>どうすれば特定のパーソナルカレンダを印刷できますか **?**

「特定のカレンダを印刷する」を参照してください。

#### <span id="page-14-6"></span>メッセージの横にある小さいシンボルはすべて何を意味していますか **?**

「項目の横に表示されるアイコンを識別する」を参照してください。

## <span id="page-14-7"></span>他のユーザからメールボックスへの代理アクセスを付与されました。どうす ればアクセスできますか **?**

「プロキシユーザのためのメールボックスとカレンダのアクセス」を参照してください。

# <span id="page-15-0"></span>どうすれば共用フォルダの所有権を変更できますか **?**

現在のところ、共用フォルダの所有権をユーザ間で簡単に委譲する方法はありません。

回避策として、フォルダを共用しているユーザの 1 人が新しいフォルダを作成して共用 フォルダの内容をそのフォルダに移動してから、その新しいフォルダを他のユーザと共用 できます。これにより、元の共用フォルダの新しく共用したコピーの所有者になることが できます。新しく所有者になるユーザは、元の共用フォルダに対して完全な権利を持って いる必要があります。

#### <span id="page-15-1"></span>ヘルプ **!** フォルダリストが消えてしまいました。どうすれば元に戻せますか **?**

 **[** 表示 **]**> **[** フォルダリスト **]** の順にクリックします。この方法が有効でないコンテキストの 場合は、 **[** ツール **]**> **[** オプション **]**> **[** 使用環境 **]**> **[** 表示スタイル **]**> **[** フォルダリストの表示 **]** の 順にクリックします。

# <span id="page-15-2"></span>ヘルプ **!** 欄ヘッダが消えてしまいました。どうすれば元に戻せますか **?** また、 どうすればさらに欄を追加できますか **?**

既存の欄見出しを右クリックして **[** その他の欄 **]** をクリックし、表示する欄を選択します。

# <span id="page-15-3"></span>**GroupWise** で **POP** または **IMAP** 電子メールアカウントを設定するために必要 な[アカウント]メニューはどこにありますか **?**

 **[** アカウント **]** メニューは、GroupWise アドミニストレータがこの機能を有効にしている場 合にしか使用できません。『*GroupWise* 管理ガイド』の「使用環境オプションの変更」を参 照してください。GroupWise アドミニストレータにこの機能を有効にするように依頼して ください。GroupWise アドミニストレータから、アカウントを追加するにはキャッシング モードを使用するよう要求されることもあります。

### <span id="page-15-4"></span>受信メッセージから添付ファイルを削除できますか **?**

いいえ。現在のところはできません。ただし、この操作を実行できるサードパーティアプ リケーションがあります。

# <span id="page-15-5"></span>[ファイルの添付]ダイアログボックスで、どうすればデフォルトのファイル リストを[一覧] **(** ファイル名が一覧にされる **)** ではなく[詳細] **(** ファイル サイズ、タイプ、および日付が含まれる **)** に設定できますか **?**

残念ながら、GroupWise または Windows オペレーティングシステム環境のデフォルトのリ スト表示を変更することはできません。

# <span id="page-15-6"></span>どうすれば **GroupWise** アカウントから個人の電子メールアカウントにすべて のメールを転送できますか **?**

「すべてのメールを他のアカウントに転送するルールを作成する」を参照してください。

### <span id="page-16-0"></span>携帯電話にメッセージを送信できますか **?**

ほとんどの携帯電話には SMS メッセージ用の電子メールアドレスがあります。メッセージ を自身の携帯電話に転送したい場合は、契約している電話会社に問い合わせて、自分の電 話の電子メールアドレスを判断する必要があります。他人の携帯電話にメッセージを送信 したい場合は、該当する人物の電話の電子メールアドレスを知っている必要があります。

#### <span id="page-16-1"></span>なぜメールボックスから項目が消えるのでしょうか **?**

これは個人のクリーンアップオプションに関係しています。管理者は、ユーザ個人のク リーンアップオプションの設定を上書きできることに注意してください。

「項目を自動的にアーカイブする」を参照してください。

#### <span id="page-16-2"></span>どうすればアーカイブを移動できますか **?**

Windows クライアントで、 **[** ツール **]**> **[** オプション **]**> **[** 使用環境 **]**> **[** ファイルのディレクトリ **]** の順にクリックして、 **[** アーカイブディレクトリ **]** のパスを参照し、現在自分のアーカイブ がある場所を確認します。現在のディレクトリを削除して、アーカイブディレクトリのな い空の設定を保存し、アーカイブを移動中にアーカイブ処理を実行できないようにしま す。アーカイブディレクトリを目的の場所にコピーして、 **[** ツール **]**> **[** オプション **]**> **[** 使用環 境 **]**> **[** ファイルのディレクトリ **]** に戻り、新しい場所を指定します。新しい場所にあるディ レクトリにアクセスできることを確認し、ディスク容量を節約するために元の場所から アーカイブを削除します。

# <span id="page-16-3"></span>オンラインメールボックスとキャッシングメールボックスでアーカイブの フォルダ構造に違いがあるのはなぜですか **?**

理論的には、アーカイブのフォルダ構造はメールボックスのフォルダ構造と一致します。 しかし、時間が経つに連れて、メールボックスで作業する際に、フォルダの名前を変更し たり、フォルダを削除したり、フォルダを移動したりしている可能性があります。こうし たメールボックスのフォルダ構造の変更すべてにはアーカイブは対応できません。そのた め、アーカイブされているべき項目がアーカイブされない場合があります。場合によって は、[検索]機能を使用してアーカイブ項目を見つける必要があります。

この問題は、古くからさまざまな GroupWise リリースで GroupWise アーカイブを使用して いるユーザの場合により多く発生します。

# <span id="page-16-4"></span>ワークステーションの容量を節約するために **GroupWise** アーカイブを **USB** ド ライブに転送し、古い項目を参照する必要がある場合には **USB** ドライブから アーカイブにアクセスできますか **?**

GroupWise アーカイブを USB ドライブにコピーすると、そのアーカイブは読み込み専用と マークされます。現在のところ、GroupWise は読み込み専用のアーカイブを開くことはで きません。アーカイブにアクセスするために、USB ドライブからアーカイブをコピーして 読み書き環境に戻すことができます。

アーカイブの保存場所は、 **[** ツール **]**> **[** オプション **]**> **[** 使用環境 **]**> **[** ファイルのディレクトリ **]**> **[** アーカイブディレクトリ **]** を使用して設定します。アーカイブの場所は常に、継続的な 自動アーカイブを実行する正しいディレクトリに設定されるため、注意が必要です。現在 のところ、GroupWise では、アーカイブの場所を複数使用することは推奨またはサポート されていません。

### <span id="page-17-0"></span>どうすれば **GroupWise** を最大化して起動できますか **?**

GroupWise クライアントのウィンドウが画面いっぱいに表示されるように境界線をドラッ グして、手動でサイズを変更します。 **[** 最大化 **]** ボタンは使用しないでください。GroupWise を常に最大化したい場合は、GroupWise のデスクトップアイコンを右クリックして、 **[** プロ パティ **]** をクリックします。 **[** 実行時の大きさ **]** ドロップダウンリストで、 **[** 最大化 **]** を選択し ます。

# <span id="page-17-1"></span>メールボックスの容量が足りなくなってきたので、思い付く項目をすべて削 除しました。次にどうすれば良いですか **?**

ディスク容量の消費量を減らすには、実際にごみ箱を空にする必要があります。

# グループメーリングリストを作成するにはどうしたらよいですか **?**

パーソナルアドレス帳のいずれかにグループメーリングリストを作成します。詳細につい ては、『*GroupWise* クライアントユーザガイド』の「グループを管理する」を参照してくだ さい。

<span id="page-18-0"></span>3 <sup>3</sup>**GroupWise** の比較

<span id="page-18-4"></span>以下のセクションでは、GroupWise バージョン、ユーザ環境、他の電子メールソリュー ションを比較するのに役立つ情報を提供します。

- 19 ページの 「GroupWise [のバージョンを比較する」](#page-18-1)
- ◆ 19 ページの 「GroupWise [ユーザ環境の比較」](#page-18-2)
- 19 ページの 「GroupWise [と他の電子メールソリューションの比較」](#page-18-3)

# <span id="page-18-1"></span>**GroupWise** のバージョンを比較する

最新の GroupWise バージョンと古いバージョンの比較については、[GroupWise Feature](https://www.novell.com/products/groupwise/features/groupwise-version-comparison.html)  [Comparison \(GroupWise](https://www.novell.com/products/groupwise/features/groupwise-version-comparison.html) 機能の比較 ) を参照してください。

# <span id="page-18-2"></span>**GroupWise** ユーザ環境の比較

GroupWise では、次の複数の方法で GroupWise メールボックスにアクセスできます。

- **Windows** クライアント **:** GroupWise Windows クライアントは定評ある電子メールクラ イアントで、Windows デスクトップから GroupWise メールボックスへの、フル機能を 備えた堅牢なアクセスポイントです。GroupWise Windows クライアントは、基本ユー ザから上級ユーザに至るまでのニーズを満たす幅広い機能を備えています。
- **GroupWise Web:** GroupWise Web では、ブラウザとインターネット接続さえ使用できれ ば、どのような環境でも GroupWise メールボックスにアクセスできます。さらに、 GroupWise Web を使用すると、携帯電話などのモバイルデバイスから GroupWise メー ルボックスにアクセスできます。
- **GroupWise Mobility Service:** GroupWise Mobility Service は、メールボックスとモバイル デバイス ( 携帯電話など ) との間で GroupWise データを同期します。GroupWise Mobility Service はアドオンとして別途 GroupWise システムにセットアップする必要が あります。

# <span id="page-18-3"></span>**GroupWise** と他の電子メールソリューションの比較

GroupWise の機能は他社製電子メールソリューションと比較しても非常に優れています。 詳細については、GroupWise 製品の概要ページを参照してください。

<https://www.microfocus.com/en-us/products/groupwise/overview#competition>